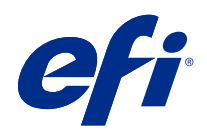

# FieryMeasure Help

© 2022 Electronics For Imaging, Inc. 此产品的《法律声明》适用于本出版物中的所有信息。

2022 年 8 月 15 日

目录

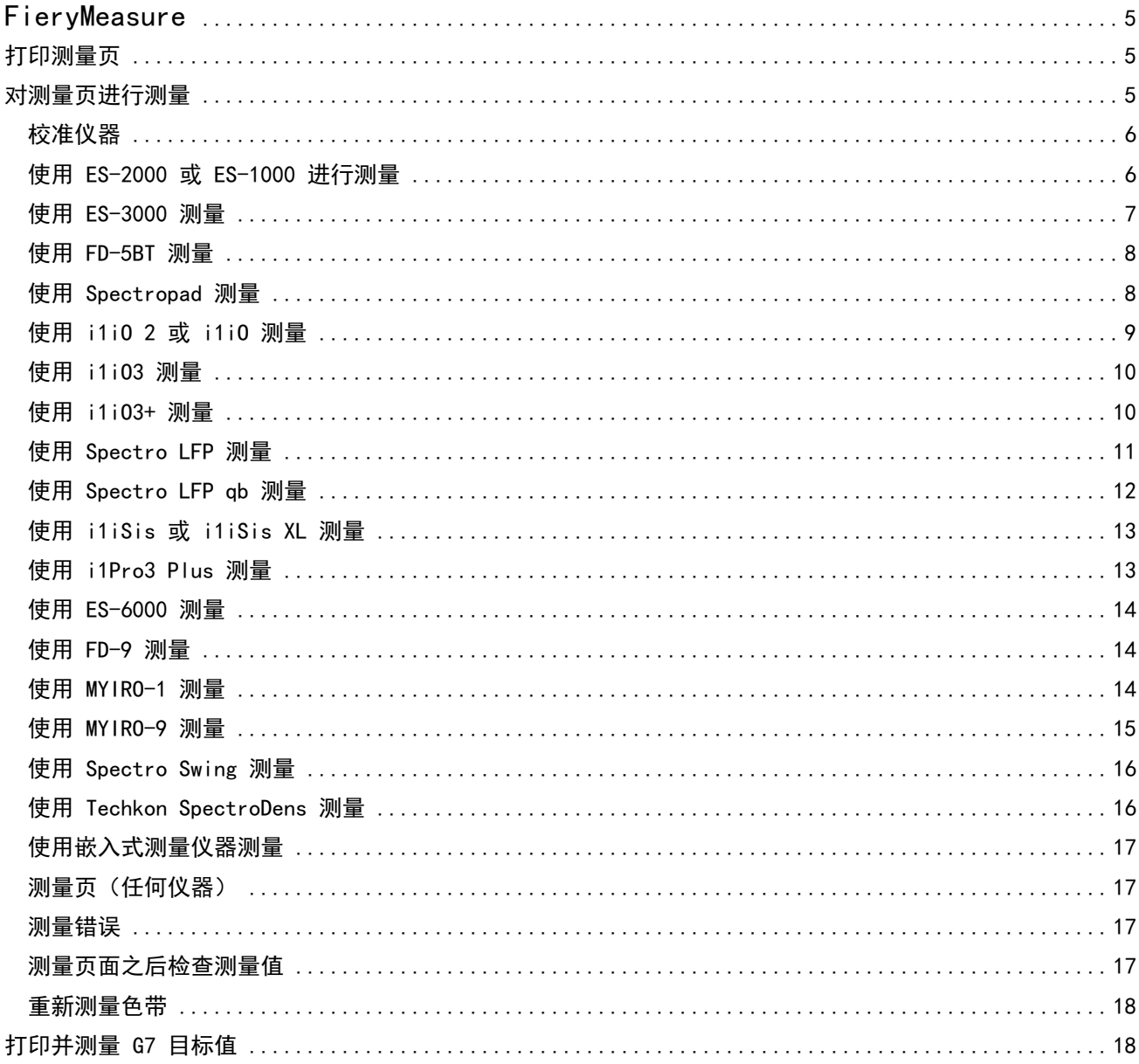

FieryMeasure Help 目录 4

# <span id="page-4-0"></span>FieryMeasure

FieryMeasure 是一种使用测量仪器在页面上测量多行打印色块的实用程序。您也可以使用 FieryMeasure 打印 色块頁面。

FieryMeasure 支持诸如 EFI ES-2000 和 EFI ES-3000 分光光度计等多种测量仪器。

FieryMeasure 从需要颜色测量数据的其他应用启动。

# 打印测量页

测量页包含您要使用仪器测量的各种颜色的色块。您也可以从文件加载测量数据。

- **1** 如果要在打印页面之后对其进行测量,将测量仪器连接到打印机。
- **2** 选择无(另存为 PDF),保存页面进行打印,或者选择 Fiery server 或 Fiery XF Server 连接并打印页 面,然后单击下一步。
- **3** 以下全部或部分选项可能可用于色块页版面。选择适用于您的任务的设定:
	- 仪器 要测量页, 请选择测量仪器, 或从文件加载测量值, 选择**加载测量值**并选择文件。 或者,单击设定设置仪器的选项。
	- 测量 选择测量类型, 或从文件导入色块版面, 选择导入并选择文件。
	- **•** 色块版面 版面影响色块的数量、颜色和顺序。根据测量类型,可使用不同的版面。

虽然色块数量越少,测量速度越快,但是色块数量越多,结果的质量通常也越高。对于特性档创建,为获 得高质量的特性档,我们建议至少使用 928 个色块或 1485 个色块。

已分类色块按照其色调和饱和度级别打印在页面上。随机的色块将以随机顺序打印在页面上,以帮助补偿 页面的不同区域上的密度不一致。对于校准,我们建议使用 51 个随机色块。(对于使用某些测量仪器的 校准,这是唯一支持的色块版面。)

- **•** 图表大小 选择正式版面可以在 IDEAlliance 中以受支持测量仪器的正式版面打印 G7 Verifier、 P2P51 和 P2P25Xa 图表。此设定仅在将测量模式设置为验证时可用。
- 纸张大小 选择打印测量页的纸张大小, 或单击自定义并指定自定义页面大小。
- **4** 如果您已连接至 Fiery server 或 Fiery XF Server,请单击打印打印测量页。否则,请单击保存保存 PDF 文件。

在打印测量页之前,您可以设定打印页面的打印选项和其他作业设定。请勿更改任何颜色管理设定。

**5** 如果您已保存 PDF 文件,打印之后单击测量。

# <span id="page-5-0"></span>对测量页进行测量

颜色测量仪器(例如分光光度计)测量色块反射的光并将测量结果存储为数值。测量色块页的流程取决于仪 器。

某些仪器具有自校准功能,可检查仪表是否正常工作。例如,可能通过检查仪器精确测量已知颜色样本的能力 来进行校准。如果自校准功能可用,您必须先校准仪器才能继续测量页面。

手持仪器要求您按照说明放置页面和在页面上测量每行色块。自动仪器对每行进行测量并且无需用户交互操作 便可测量下一行。某些仪器还可自动定位页面。

# 校准仪器

您必须先校准测量仪器才能进行可靠的测量。如果校准失败,您无法继续测量。

**1** 请遵循屏幕上的指示操作并单击下一步。

注释: 使用 EFI ES-2000 或 EFI ES-1000 分光光度计时, 支架上的白色色块和仪器光圈必须都是干净的。 使用 EFI ES-2000 时,白色色块盖必须打开。

**2** 如果不能成功校准仪器,单击取消。

# 使用 ES-2000 或 ES-1000 进行测量

您可以使用 EFI ES-2000 或 ES-1000 分光光度计测量页面上的色块。 您选择 ES-2000 作为测量方法时,可设置仪器设定:

- **•** 测量模式 选择需要的测量类型。您可以测量一次通过或两次通过的每个色带。
	- **•** M0 一次通过,UV 已包含
	- **•** M1 两次通过,D50,UV 已包含
	- **•** M2 两次通过,UV 截断
- **使用标尺** EFI ES-2000 下面的位置传感器将读取标尺上的色带,以确定 EFI ES-2000 的位置,因此必须 使用带有标尺的垫板,沿色带引导 EFI ES-2000。在两次通过中的色带测量需要使用标尺。
- **•** 色块大小 从可用的色块大小中选择:普通(默认)、中和大。 如果选择了大 ,则会打印较大的色块以 使用较低分辨率的打印机获得更好的测量值。无论色块大小如何,所有色块的测量方法都是相同的。

成功测量页面后,您可以检查测量数据。如果测量数据没有达到预期效果,您可以重新测量色带。

**1** 将色块页置于光滑平坦的平面。

如果您有测量色块页所需的垫板和标尺,请正确放置色块页。

注释: 使用 ES-2000 时,如果选择打印色块页时使用标尺这一选项,则一定要使用标尺。

**2** 当屏幕显示 ES-2000/ES-1000 正在测量时,将 ES-2000/ES-1000 置于屏幕上指定的色带上方或下方的空白 处。

- <span id="page-6-0"></span>**3** 按住按钮,沿色块的色带缓慢匀速地滑动 ES-2000/ES-1000。
- **4** 当 ES-2000/ES-1000 到达空白位置的尽头时,松开按钮。
- **5** 成功测量色块的一条色带后,将 ES-2000/ES-1000 移到下一条色带起始处的空白位置。
- **6** 继续采用与第一条色带相同的方式测量其余色带,直至测量完页面上的所有色块。
- **7** 继续采用相同的方式测量其余色块页(如果有),直至测量完所有色块页。
- **8** 测量完最后一个页面后,单击下一步。

#### 使用 ES-3000 测量

您可以使用 EFI ES-3000 分光光度计测量页面上的色块。 您选择 ES-3000 作为测量方法时,可设置仪器设定:

- **•** 测量模式 选择需要的测量类型。您可以测量一次通过的每个色带。
	- **•** M0 一次通过,UV 已包含
	- M1 一次通过, D50 UV 已包含
	- **•** M2 一次通过,UV 剪切
- **使用标尺测量(默认) EFI ES-3000 下**面的位置传感器将读取标尺上的色带,以确定 EFI ES-3000 的位 置,因此必须使用带有标尺的垫板,沿色带引导 EFI ES-3000。在两次通过中的色带测量需要使用标尺。
- 色块大小 从可用的色块大小中选择: 普通(默认)、中和大。 如果选择了大, 则会打印较大的色块以 使用较低分辨率的打印机获得更好的测量值。无论色块大小如何,所有色块的测量方法都是相同的。
- **•** 不用标尺测量 如果选择此选项,则无需使用带有标尺的垫板即可测量大色块。

成功测量页面后,您可以检查测量数据。如果测量数据没有达到预期效果,您可以重新测量色带。

**1** 将色块页置于光滑平坦的平面。

如果您有测量色块页所需的垫板和标尺,请正确放置色块页。

注释: 使用 ES-3000 时, 如果您打印色块页时选择了使用标尺这一选项, 则确保使用标尺。

- **2** 当屏幕显示 ES-3000 正在测量时,将 ES-3000 置于屏幕上指定的色带上方或下方的空白区域。
- 3 按住按钮, 沿色块的色带缓慢匀速地滑动 ES-3000。
- **4** 当 ES-3000 到达空白区域的尽头时,松开按钮。
- **5** 成功测量色块的一条色带后,将 ES-3000 移到下一条色带起始处的空白区域。
- **6** 继续采用与第一条色带相同的方式测量其余色带,直至测量完页面上的所有色块。
- **7** 继续采用相同的方式测量其余色块页(如果有),直至测量完所有色块页。
- **8** 测量完最后一个页面后,单击下一步。

# <span id="page-7-0"></span>使用 FD-5BT 测量

您可以使用 Konica Minolta FD-5BT 分光光度计测量页面上的色块。

- **•** 将 FD-5BT 连接到计算机并打开 FD-5BT。
- **•** 若要了解有关 FD-5BT 的信息,请参阅该仪器附带的说明文档。

当您选择 FD-5BT 作为测量方法时,可设置该仪器设定。

测量模式 - 选择需要的测量类型。您可以测量一次通过或两次通过的每个色带。

- **•** M0 标准照明(白炽灯),无 UV 滤镜
- M1 补充照明 (D50), 无 UV 滤镜
- **•** M2 标准照明(白炽灯),UV 滤镜(或防紫外线)

注释: MO、M1 和 M2 为 ISO 13655 中描述的标准测量条件。

您可以将色块大小设置为可用的大小之一:普通(默认值)、中和大。无论色块大小如何,所有色块的测量方 法都是相同的。

成功测量页面后,您可以检查测量数据。如果测量数据没有达到预期效果,您可以重新测量色带。

- **1** 将色块页置于光滑平坦的平面。 在页面下放置几张普通的白色纸张,以实现更加精确的测量。
- **2** 将色带导条置于第一行并将 FD-5BT 放在色带导条上。 如要获得放置仪器的帮助,单击显示操作方法。
- **3** 当屏幕指示 FD-5BT 正在测量时,将仪器的样本光圈的顶端放在屏幕上指定的色带任一端的空白上面。
- **4** 按下 FD-5BT 侧面的按钮,并沿着色块条带缓慢匀速地滑动仪器。
- **5** 当 FD-5BT 最后到达空白时松开按钮。
- **6** 成功测量一个色块条带之后,将色带导条和 FD-5BT 移到屏幕上指定的下一个条带。
- **7** 继续采用与第一条色带相同的方式测量其余色带,直至测量完页面上的所有色块。
- **8** 继续采用相同的方式测量其余色块页(如果有),直至测量完所有色块页。
- **9** 测量完最后一个页面后,单击下一步。

#### 使用 Spectropad 测量

您可以使用 Barbieri Spectropad 无线分光光度计测量页面上的色块。

- **•** 将 Spectropad 连接到计算机并开启 Spectropad。
- **•** 如果指示需要校准,请校准 Spectropad。
- **•** 要了解有关 Spectropad 的信息,请参阅该仪器附带的说明文档。

选择 Spectropad 作为测量方法时,可以将色块大小设置为可用的大小之一: 普通(默认值)、中和大。无 论色块大小如何,所有色块的测量方法都是相同的。

<span id="page-8-0"></span>成功测量页面后,您可以检查测量数据。如果测量数据没有达到预期效果,您可以重新测量色块行。

- **1** 将色块页置于光滑平坦的平面。
- **2** 将 Spectropad 放在页面上并使用红色激光将测量头与第一行的中心对齐。 从底部的色块行开始向上测量。
- **3** 将测量头滑动到色块行任一端的空白区域。
- **4** 以 Spectropad 屏幕上速度指示器显示的可接受速度沿着色块行滑动测量头。 测量完色块行之后,Spectropad 会发出哔哔声并显示消息。
- **5** 成功测量一行色块之后,将 Spectropad 移到 Spectropad 屏幕上指定的下一色块行。
- **6** 继续采用相同的方式测量剩余的色块行,直至测量完页面上的所有色块。
- **7** 继续采用相同的方式测量其余色块页(如果有),直至测量完所有色块页。
- **8** 测量完最后一个页面后,单击下一步。

### 使用 i1iO 2 或 i1iO 测量

i1iO 2/i1iO 将自动在每行色块上移动 ES-2000/ES-1000,以测量这些色块。屏幕图像突出显示每行测量时的 状态。

在测量色块页之前,您必须校准连接到 i1iO 2 或 i1iO 的 ES-2000 或 ES-1000。ES-2000/ES-1000 将在 i1iO 2/i1iO 上的白色色块处进行校准。如果白色色块被覆盖或不清洁,则校准可能会失败。

选择 i1i0 2 或 i1i0 作为测量方法时,可以将色块大小设置为可用的大小之一: 普通(默认值)、 中和 大。无论色块大小如何,所有色块的测量方法都是相同的。

成功测量页面后,您可以检查测量数据。

- **1** 将第一个色块页放置在 i1iO 2/i1iO 上,然后单击下一步。 放置页面时使其上边缘紧靠 i1iO 2/i1iO 臂。
- **2** 按照屏幕说明,将交叉线置于标记为 A 的色块上,然后按下 ES-2000/ES-1000 上的按钮。对标有 B 和 C 的色块重复此操作。

屏幕图像将帮助您找到色块 A、B 和 C。

- **3** 单击下一步。
- **4** 当 i1iO 2/i1iO 完成页面测量时,单击 下一步。
- **5** 采用与测量第一个色块页相同的方式测量剩余的色块页(如果有),操作应从放置页面和对齐色块 A、B 和 C 开始。
- **6** 测量完最后一个页面后,单击下一步。

# <span id="page-9-0"></span>使用 i1iO3 测量

i1iO3 将自动在每行色块上移动 ES-3000,以测量这些色块。屏幕图像突出显示每行测量时的状态。

在测量色块页之前,您必须校准连接到 i1iO3 的 ES-3000。ES-3000 将在 i1iO3 上的白色色块处进行校准。 如果白色色块被覆盖或不清洁,则校准可能会失败。

选择 i1i03 作为测量方法时,可以将色块大小设置为可用的大小之一: 普通(默认值)、中和大。无论色块 大小如何,所有色块的测量方法都是相同的。

成功测量页面后,您可以检查测量数据。

- **1** 将第一个色块页放置在 i1iO3 上,然后单击下一步。 放置页面时使其上边缘紧靠 i1iO3 臂。
- **2** 按照屏幕说明,将交叉线置于标记为 A 的色块上,然后按下 ES-3000 上的按钮。对标有 B 和 C 的色块重 复此操作。

屏幕图像将帮助您找到色块 A、B 和 C。

- **3** 单击下一步。
- **4** 当 i1iO3 完成页面测量时,单击下一步。
- **5** 采用与测量第一个色块页相同的方式测量剩余的色块页(如果有),操作应从放置页面和对齐色块 A、B 和 C 开始。
- **6** 测量完最后一个页面后,单击下一步。

#### 使用 i1iO3+ 测量

您可以使用 X-Rite i1iO3+(大口径,8 毫米)分光光度计测量页面上的色块。它支持透明和纺织材料。 您选择 i1iO3+ 作为测量方法时,可设置仪器设定:

- **•** 测量模式 选择需要的测量类型。您可以测量一次通过的每个色带。
	- MO 一次通过, UV 已包含
	- **•** M1 一次通过,D50 UV 已包含
	- M2 一次通过, UV 剪切
	- **•** M3 一次通过,仅应用极化滤波器

注释: 在测量仪器上安装极化滤波器(硬件)时, M3 选项可用。如果未装滤波器, 您可以在 MO、M1 和 M2 选项之间进行选择。

**•** 色块大小 - 从可用的色块大小中选择:普通(默认)、中和大。 如果选择了大 ,则会打印较大的色块以 使用较低分辨率的打印机获得更好的测量值。无论色块大小如何,所有色块的测量方法都是相同的。

成功测量页面后,您可以检查测量数据。

**1** 将第一个色块页放置在 i1iO3+ 上,然后单击下一步。 放置页面时使其上边缘紧靠 i1iO3+ 臂。

<span id="page-10-0"></span>**2** 按照屏幕说明,将交叉线置于标记为 A 的色块上,然后按下 ES-3000 上的按钮。对标有 B 和 C 的色块重 复此操作。

屏幕图像将帮助您找到色块 A、B 和 C。

- **3** 单击下一步。
- **4** 当 i1iO3+ 完成页面测量时,单击下一步。
- **5** 采用与测量第一个色块页相同的方式测量剩余的色块页(如果有),操作应从放置页面和对齐色块 A、B 和 C 开始。
- **6** 测量完最后一个页面后,单击下一步。

# 使用 Spectro LFP 测量

Barbieri Spectro LFP 自动将页面定位于其测量光圈下面并移动页面以测量每行的色块。屏幕图像突出显示每 行测量时的状态。

- **•** 将 Spectro LFP 连接到计算机并开启 Spectro LFP。
- **•** 校准 Spectro LFP。
- **•** 要了解有关 Spectro LFP 的信息,请参阅该仪器附带的说明文档。

选择 Spectro LFP 作为测量方法时,可以将色块大小设置为可用的大小之一: 普通(默认值)、中和大。无 论色块大小如何,所有色块的测量方法都是相同的。

成功测量页面后,您可以检查测量数据。

- **1** 将第一个色块页放在样本固定器上,将样本固定器插入 Spectro LFP,然后单击下一步。 如屏幕所示定位页面。
- **2** 按照屏幕指示,将十字线置于标有 A 的色块上方,然后单击下一步或按 Enter 键。对标有 B 和 C 的色块 重复此操作。 屏幕图像将帮助您找到色块 A、B 和 C。

**3** 请单击下一步。

- **4** 当 Spectro LFP 完成页面测量时,单击下一步。
- **5** 采用与测量第一个色块页相同的方式测量剩余的色块页(如果有),操作应从放置页面和对齐色块 A、B 和 C 开始。
- **6** 测量完最后一个页面后,单击下一步。

# <span id="page-11-0"></span>使用 Spectro LFP qb 测量

Barbieri Spectro LFP qb 自动将页面定位于其测量光圈下面并移动页面以测量每行的色块。屏幕图像突出显 示每行测量时的状态。

在您测量页面之前,请确保 Spectro LFP qb 和您的计算机均已连接至局域网的同一子网。如果您不确定,请 咨询网络管理员。

- **•** 将 Spectro LFP qb 连接到计算机并开启 Spectro LFP qb。
- **•** 校准 Spectro LFP qb。
- **•** 要了解有关 Spectro LFP qb 的信息,请参阅该仪器附带的说明文档。

Spectro LFP qb 通过局域网连接至您的计算机,而不是通过 USB 接口。Spectro LFP qb 可用于为网络上的多 台计算机测量页面。

成功测量页面后,您可以在需要时查看测量数据。

您选择 Spectro LFP qb 作为测量方法时,可设置仪器设定:

测量模式 - 选择需要的测量类型。您可以测量一次通过的每个色带。

- **•** M0 一次通过,UV 已包含
- **•** M1 一次通过,D50 UV 已包含
- **•** M2 一次通过,UV 剪切
- **•** M3 一次通过,仅应用极化滤波器

您可以将色块大小设置为可用的大小之一:普通(默认值)、中和大。无论色块大小如何,所有色块的测量方 法都是相同的。

您应该通过选择 USB 或网络来选择您的连接设定。

成功测量页面后,您可以检查测量数据。如果测量数据没有达到预期效果,您可以重新测量色带。

- **1** 将第一个色块页放在样本固定器上,将样本固定器插入 Spectro LFP qb,然后单击下一步。 如屏幕所示定位页面。
- **2** 按照屏幕指示,将十字线置于标有 A 的色块上方,然后单击下一步或按 Enter 键。对标有 B 和 C 的色块 重复此操作。

屏幕图像将帮助您找到色块 A、B 和 C。

- **3** 单击下一步。
- **4** 当 Spectro LFP qb 完成页面测量时,单击下一步。
- **5** 采用与测量第一个色块页相同的方式测量剩余的色块页(如果有),操作应从放置页面和对齐色块 A、B 和 C 开始。
- **6** 测量完最后一个页面后,单击下一步。

# <span id="page-12-0"></span>使用 i1iSis 或 i1iSis XL 测量

使用 i1iSis 或 i1iSis XL 测量的过程自动完成。成功测量页面后,您可以在需要时查看测量数据。 测量页面之前,确保测量仪器正确连接。

- **1** 将仪器的第一张测量页以页面上指示的方向放置,然后按下按钮。
- **2** 继续以和第一个测量页相同的方式测量其余测量页(如果有),直至测量完所有页面。
- **3** 测量完最后一个页面后,单击下一步。

# 使用 i1Pro3 Plus 测量

您可以使用 X-Rite i1Pro3 Plus(大口径,8 毫米)分光光度计测量页面上的色块。它支持透明和纺织材料。 您选择 i1Pro3 Plus 作为测量方法时,可设置仪器设定:

- **•** 测量模式 选择需要的测量类型。您可以测量一次通过的每个色带。
	- **•** M0 一次通过,UV 已包含
	- **•** M1 一次通过,D50 UV 已包含
	- **•** M2 一次通过,UV 剪切
	- **•** M3 一次通过,仅应用极化滤波器

注释:在测量仪器上安装极化滤波器(硬件)时,M3 选项可用。如果未装滤波器,您可以在 M0、M1 和 M2 选项之间进行选择。

- **使用标尺** i1Pro3 Plus 下面的位置传感器将读取标尺上的色带, 以确定 i1Pro3 Plus 的位置, 因此必须 使用带有标尺的垫板,沿色带引导 i1Pro3 Plus。在两次通过中的色带测量需要使用标尺。
- **•** 色块大小 从可用的色块大小中选择:普通(默认)、中和大。 如果选择了大 ,则会打印较大的色块以 使用较低分辨率的打印机获得更好的测量值。无论色块大小如何,所有色块的测量方法都是相同的。

成功测量页面后,您可以检查测量数据。如果测量数据没有达到预期效果,您可以重新测量色带。

**1** 将色块页置于光滑平坦的平面。

如果您有测量色块页所需的垫板和标尺,请正确放置色块页。

- 2 当屏幕显示 i1Pro3 Plus 正在测量时, 将 i1Pro3 Plus 置于屏幕上指定的色带上方或下方的空白处。
- 3 按住按钮, 沿色块的色带缓慢匀速地滑动 i1Pro3 Plus。
- **4** 当 i1Pro3 Plus 最后到达末端的空白处时松开按钮。
- **5** 成功测量色块的一条色带后,将 i1Pro3 Plus 移到下一条色带起始处的空白位置。
- **6** 继续采用与第一条色带相同的方式测量其余色带,直至测量完页面上的所有色块。
- **7** 继续采用相同的方式测量其余色块页(如果有),直至测量完所有色块页。
- **8** 测量完最后一个页面后,单击下一步。

# <span id="page-13-0"></span>使用 ES-6000 测量

ES-6000 分光光度计是一款兼容 XRGA 的仪器,它可自动读取页面并通过局域网连接到您的计算机。

在您测量页面之前,请确保 ES-6000 和您的计算机均已连接至局域网的同一子网。如果您不确定,请咨询网络 管理员。

ES-6000 类似于 X-Rite il iSis, 但是 ES-6000 通过局域网连接至您的计算机, 而不是通过 USB 接口。 ES-6000 可用于为网络上的多台计算机测量页面。打印在页面上的唯一 ID 可让 ES-6000 将测量值发送到正确 的计算机。

成功测量页面后,您可以在需要时查看测量数据。

- **1** 在插入色块页前按仪器上的按钮。
- **2** 当指示灯开始闪烁时,请按照页面上指示的方向将第一个测量页置于仪器中。
- **3** 继续以和第一个测量页相同的方式测量其余测量页(如果有),直至测量完所有页面。
- **4** 测量完最后一个页面后,单击下一步。

#### 使用 FD-9 测量

使用 Konica Minolta FD-9 测量可自动完成。成功测量页面后,您可以在需要时查看测量数据。

在测量页面之前,将 FD-9 连接至计算机并打开 FD-9。若要了解有关 FD-9 的信息,请参阅该仪器附带的说明 文档。

- **1** 将仪器上的纸张导轨宽度设置为测量页的宽度。
- **2** 将页面的前缘放入 FD-9 直到页面被吸入。 如果 FD-9 仪器连接有可选的送纸器装置,请选择仪器上的确定按钮开始测量。
- **3** 继续以和第一个测量页相同的方式测量其余测量页(如果有),直至测量完所有页面。
- **4** 测量完最后一个页面后,单击下一步。

# 使用 MYIRO-1 测量

您可以使用 Konica Minolta MYIRO-1 分光光度计测量页面上的色块。

- **•** 将 MYIRO-1 连接到计算机并打开 MYIRO-1。
- **•** 若要了解有关 MYIRO-1 以及在此测量仪器上设置 Wifi 连接的信息,请参阅该仪器附带的说明文档。

注释:您必须在 MYIRO-1 的 LED 变白后的两秒内开始测量色块,否则可能会收到一个错误。 当您选择 MYIRO-1 作为测量方法时,可设置仪器设定。

<span id="page-14-0"></span>测量模式 - 选择需要的测量类型。您可以测量单次通过的每个色带。

- **•• MO** 标准照明(白炽灯),无 UV 滤镜
- M1 补充照明 (D50), 无 UV 滤镜
- **•** M2 标准照明(白炽灯),UV 滤镜(或防紫外线)

注释: MO、M1 和 M2 为 ISO 13655 中描述的标准测量条件。

您可以将色块大小设置为可用的大小之一:普通(默认值)、中和大。无论色块大小如何,所有色块的测量方 法都是相同的。

成功测量页面后,您可以检查测量数据。如果测量数据没有达到预期效果,您可以重新测量色带。

- **1** 将色块页置于光滑平坦的平面。 在页面下放置几张普通的白色纸张,以实现更加精确的测量。
- **2** 将色带导条置于第一行并将 MYIRO-1 放在色带导条上。 如要获得放置仪器的帮助,单击显示操作方法。
- **3** 当屏幕指示 MYIRO-1 正在测量时,将仪器的样本光圈的顶端放在屏幕上指定的色带任一端的空白上面。
- **4** 按下 MYIRO-1 侧面的按钮,并沿着色块条带缓慢匀速滑动仪器。
- **5** 当 MYIRO-1 到达白色区域的尽头时,释放按钮。
- **6** 成功测量一个色块条带之后,将色带导条和 MYIRO-1 移到屏幕上指定的下一个条带。
- **7** 继续采用与第一条色带相同的方式测量其余色带,直至测量完页面上的所有色块。
- **8** 继续采用相同的方式测量其余色块页(如果有),直至测量完所有色块页。
- **9** 测量完最后一个页面后,单击下一步。

#### 使用 MYIRO-9 测量

使用 Konica Minolta MYIRO-9 测量可自动完成。成功测量页面后, 您可以在需要时查看测量数据。

在测量页面之前,将 MYIRO-9 连接至计算机并打开 MYIRO-9。若要了解有关 MYIRO-9 的信息,请参阅该仪器 附带的说明文档。

- **1** 将仪器上的纸张导轨宽度设置为测量页的宽度。
- **2** 将页面的前缘放入 MYIRO-9 直到页面被吸入。 如果 MYIRO-9 仪器连接有可选的送纸器装置,请选择仪器上的确定按钮开始测量。
- **3** 继续以和第一个测量页相同的方式测量其余测量页(如果有),直至测量完所有页面。
- **4** 测量完最后一个页面后,单击下一步。

# <span id="page-15-0"></span>使用 Spectro Swing 测量

使用 Barbieri Spectro Swing 进行的测量会自动完成。成功测量页面后, 您可以在需要时检查测量。 测量页面之前,确保 Spectro Swing 正确连接。

- **1** 将第一个测量页置于仪器中。
- **2** 继续以与第一个测量页相同的方式测量剩余的测量页(如果有),直至测量完所有页面。
- **3** 测量完最有一个页面后,单击下一步。

### 使用 Techkon SpectroDens 测量

您可以使用 Techkon SpectroDens 测量页面上的色块。Techkon SpectroDens 结合了高精度分光光度计和易于 使用的密度计的优秀品质。

在测量页面之前,请确保 SpectroDens 已正确连接到您的计算机,并且 SpectroDens 已开启。

您选择 SpectroDens 作为测量方法时,可设置仪器设定:

测量模式 - 选择需要的测量类型。您可以测量一次通过的每个色带。

- **•** M0 一次通过,UV 已包含
- **•** M1 一次通过,D50 UV 已包含
- **•** M2 一次通过,UV 剪切
- **•** M3 一次通过

较大色块大小 - 如果选择该选项,可以打印较大色块,使用低分辨率打印机时可以获得更好的测量数据。较大 色块的测量方法与常规色块的测量方法相同。

成功测量页面后,您可以检查测量数据。如果测量数据没有达到预期效果,您可以重新测量色带。

- **1** 将色块页置于光滑平坦的平面。
- **2** 当屏幕显示 SpectroDens 正在测量时,将 SpectroDens 置于屏幕上指定的色带起始处的空白区域。
- **3** 按住按钮,沿色块的色带缓慢匀速地滑动 SpectroDens。
- **4** 当 SpectroDens 到达空白区域的尽头时,松开按钮。
- **5** 成功测量色块的一条色带后,将 SpectroDens 移到下一条色带起始处的空白区域。
- **6** 继续采用与第一条色带相同的方式测量其余色带,直至测量完页面上的所有色块。
- **7** 继续采用相同的方式测量其余色块页(如果有),直至测量完所有色块页。
- **8** 继续以和第一个测量页相同的方式测量其余测量页(如果有),直至测量完所有页面。
- **9** 测量完最后一个页面后,单击下一步。

# <span id="page-16-0"></span>使用嵌入式测量仪器测量

使用安装在打印机上的嵌入式测量仪器进行测量可自动完成。成功测量页面后,您可以在需要时查看测量数 据。

在测量页面之前,必须在打印机上安装嵌入式测量仪器。若要了解有关嵌入式测量仪器的信息,请参阅该测量 仪器附带的说明文档。

# 测量页(任何仪器)

对测量页进行测量之前,确保测量仪器正确连接。如果指示需要校准,请校准仪器。

注释:色块可能以数行黄色色块或黑色色块为边界,使仪器可在任一方向上测量。黄色色块和黑色色块不包括 在测量数据中。

- **1** 将第一个测量页置于仪器中或仪器上。
- **2** 如果需要对齐页面,请遵循屏幕上的指示对齐页面位置。
- **3** 如果仪器需要您手动扫描色块,请遵循屏幕上的指示扫描每个色带。
- **4** 成功测量页面之后,可以检查测量数据。 在测量没有达到预期值时,如果您的仪器支持手动扫描,则可重新测量色带。
- **5** 继续测量任何剩余的页面。
- **6** 在测量最后一页之后,单击下一步。

# 测量错误

在测量色块时,您可以使用一套检测测量值错误的规则验证测量数据,并可在任一方向上扫描色带。 如果检测到无效测量,您可以重复测量。

错误的测量可能缘于以下原因:

- **•** 您测量的色带不对,即便该色带位于正确的页面上。
- **•** 您测量的页面不对。
- **•** 页面有打印缺陷,导致颜色错误。
- **•** 打印机或纸张有导致出现意外颜色的条件。

# 测量页面之后检查测量值

您可以在继续操作之前检查页面的测量值。在屏幕上,将显示所选色带及其旁边色带的放大视图。在色块上移 动鼠标指针时会出现测量值。

- **1** 在屏幕上显示的色块布局中,单击想要检查的色带。
- **2** 在放大视图中,将鼠标指针移动到想要检查的色块上。

# <span id="page-17-0"></span>重新测量色带

您可使用手持测量仪器重新测量色带。屏幕上的放大视图将显示所选色带和其旁边的色带。

- **1** 在屏幕上的色块布局中,单击想要重新测量的色带。
- **2** 在放大的视图中,单击想要测量的色带的编号或字母。
- **3** 在出现提示时,像以前一样测量色带。
- **4** 单击下一步以转至下一页面,或继续操作。

# 打印并测量 G7 目标值

G7 规格定义了可用于匹配不同打印机输出的标准灰度曲线。G7 校准可使用特定 G7 目标值的测量数据(色块 页),将打印机的颜色输出调整为 G7 规格。Color Profiler Suite 支持打印并测量用于 G7 校准的 P2P25Xa 和 P2P51Xa 目标值。您可以用任意支持的测量仪器测量。

P2P25Xa 和 P2P51Xa 目标值是用 Color Profiler Suite 的一个模块 FieryMeasure 打印并测量的。结果测量 数据可与 IDEAlliance Curve 或其他 G7 校准软件一起使用。

- **1** 若要启动 FieryMeasure,请执行以下操作之一:
	- **•** Windows 前往 Program Files\Fiery\Applications3\FieryMeasure 文件夹,然后运行 FieryMeasure 应用。
	- **•** Mac OS 前往 Applications/Fiery/FieryMeasure 文件夹,然后运行 FieryMeasure 应用。
- **2** 选择 Fiery server 或 Fiery XF Server,然后单击下一步。
- **3** 选择色块页版面的设定,然后单击打印。

关于测量,选择 G7,然后选择色块集 P2P25Xa、P2P51、随机 P2P51 或随机 P2P51 二合一。

- **4** 为打印色块页选择任意作业设定,然后单击确定。 请勿更改任何颜色管理设定。
- 5 检索打印机页面,然后按照屏幕上的说明对页面进行测量。
- **6** 将测量文件 (.it8) 保存到您的计算机。